# **DSView™3 Management Software Integration with Data Center Planner**

#### Infrastructure Management & Monitoring Solutions

# **Overview**

Avocent Data Center Planner software provides data center management with accurate and complete information about where devices and equipment are located, their current capacities and projected growth.

This document will explain how to add even more capabilities to the Data Center Planner software by configuring it for direct remote access to assets managed by the Avocent DSView 3 management software.

Once communication is established with the DSView 3 software, each asset can be remotely accessed from the Data Center Planner software with the click of a button. This provides the IT staff with the capabilities of a direct, local connection from anywhere for the initial set up and configuration, or to diagnose any availability or performance issues.

## Steps to Set It Up

- 1. Export the DSView 3 software certificate to the Data Center Planner software server
- 2. Configure the settings for communication with the DSView 3 software
- 3. Input device names from the DSView 3 software to enable remote connections
- **1. Export the DSView 3 software certificate to the Data Center Planner software server** In order for the DSView 3 management software to interface with Data Center Planner, it is necessary to export the DSView 3 software certificate to the Data Center Planner software server. This trust relationship is needed so that the client server will trust the DSView 3 software server and establish a secure connection.

## **Example Using Internet Explorer™6:**

- Open the Internet Explorer browser on the Data Center Planner server and connect to the DSView 3 software server.
- Your browser will display the certificate window.

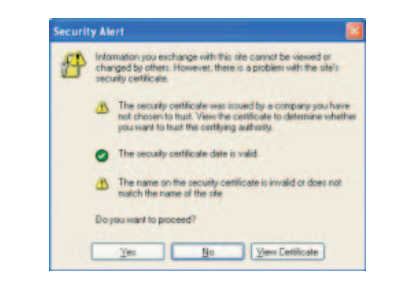

- Click on the *View Certificate* button.
- Click on the *Details* tab, then click the *Copy to File* button and click *Next.*

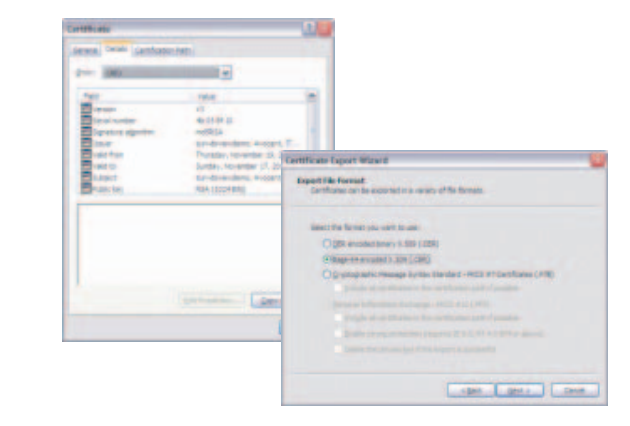

– Select *Base-64 encoded X.509 (.CER)* and click *Next.*

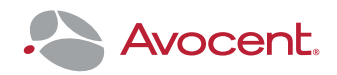

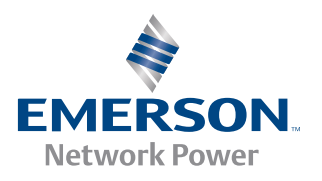

- On the *File to Export* option select *Browse.*
- Select the root of your C: drive as the location and enter dsview for the file name and click *Save.*

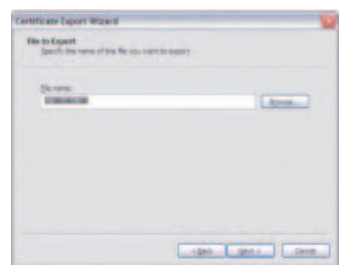

– Verify the name and location as C:\dsview.cer and click *Next* and then click *Finish.* 

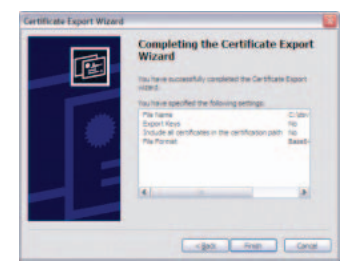

To import the DSView 3 software certificate to the AMP trust store:

– From the command prompt on the **Data Center Planner** software server, execute the following (single) command. Type the command exactly as shown below.

"%AMP\_HOME%"\jre\bin\keytool -importcert -alias aliasname -storepass changeit -keystore

"%AMP\_HOME%"\jre\lib\security\cacerts -file c:\dsview.cer"

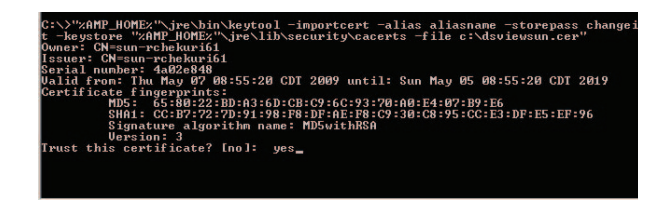

– On successful execution of the command, you will be prompted for: Trust this certificate? [no]: Enter yes and select *Enter.*

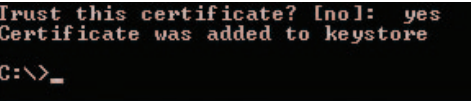

## **2. Configure the settings for communication with the DSView 3 software**

- Launch Data Center Planner. It is not necessary for a plan to be open to configure DSView 3 software devices.
- Select *Edit > DSView 3 Configuration* from the menu options.

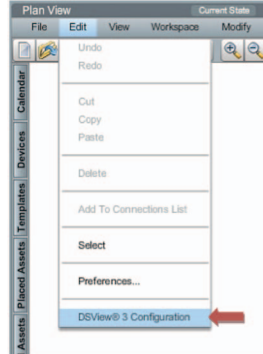

- Enter the Server Hostname.
- Enter the Server Port.
- Enter the Service Account Name.
- Enter the Service Account Password.

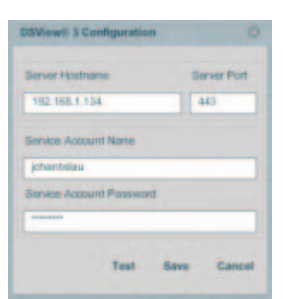

– Click *Test* to test the connection.

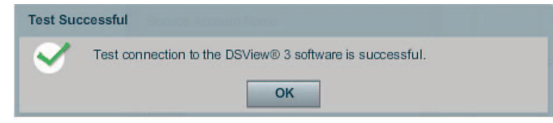

– If successful, click *Save*.

*NOTE: You must have the Web Services API enabled on the DSView server for the connection to work. (Required DSView 3 software license part number- DSV3-WSK)*

*NOTE: You must create a user account in Data Center Planner that matches the user you are using for the DSView 3 software configuration.*

# **DSView 3 Management Software Integration with Data Center Planner** Integration and Infrastructure Management & **Integration with Data Center Planner**

#### **3. Input device names from the DSView 3 software to enable remote connections**

- Open a *Plan*.
- In *Rack* or *Asset View*, click on the desired device to connect with DSView 3 software.
- Open the *Properties* pane and select the *DSView 3* tab.
- Enter the DSView 3 software name (the name given to the device in DSView 3 software).

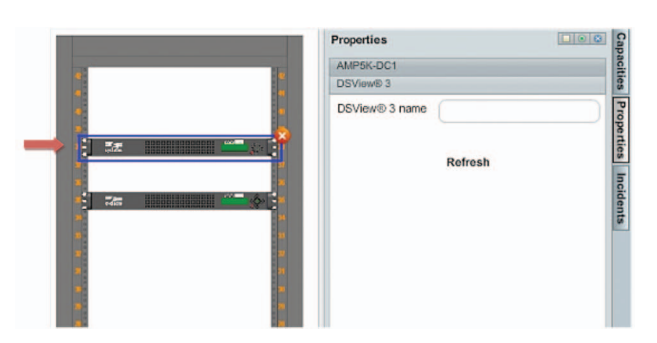

– Click *OK.*

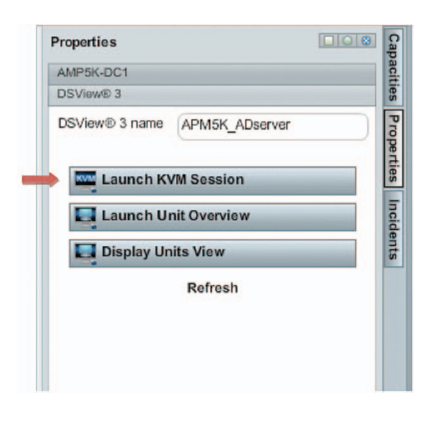

- Depending on the user's access rights, DSView 3 software session buttons will appear in the pane.
- If a device has multiple types of connections set up in the DSView 3 software, multiple connection options will also be listed in the Data Center Planner software.

#### **Example:**

From the Data Center Planner software, you can use the built-in search feature to find a specific piece of equipment. The search results in this example show the equipment information and the location in the data center (rack highlighted in blue).

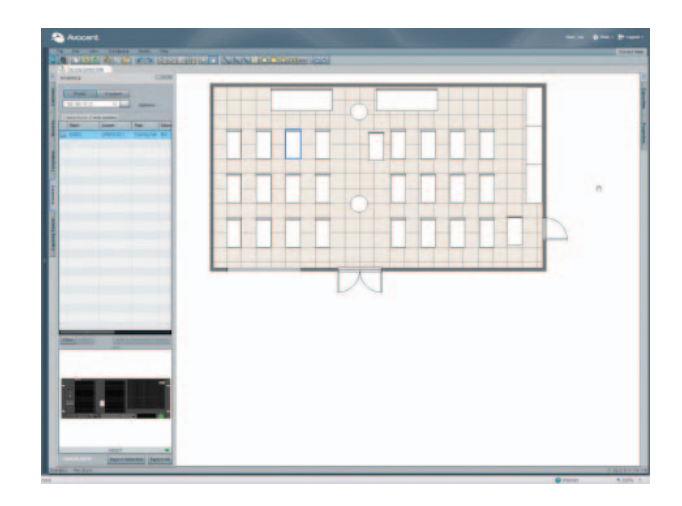

By double clicking on rack image, it will expand to show the details and the exact rack location of the equipment you are looking for.

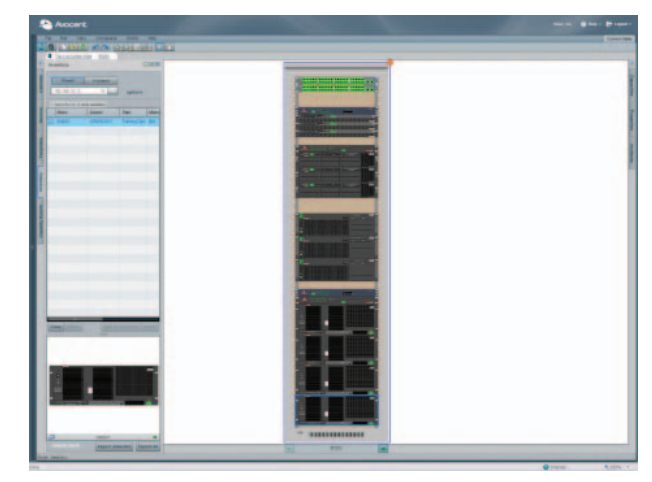

In this example, we see the device we are looking for highlighted in blue at the bottom of the rack and named EN023.

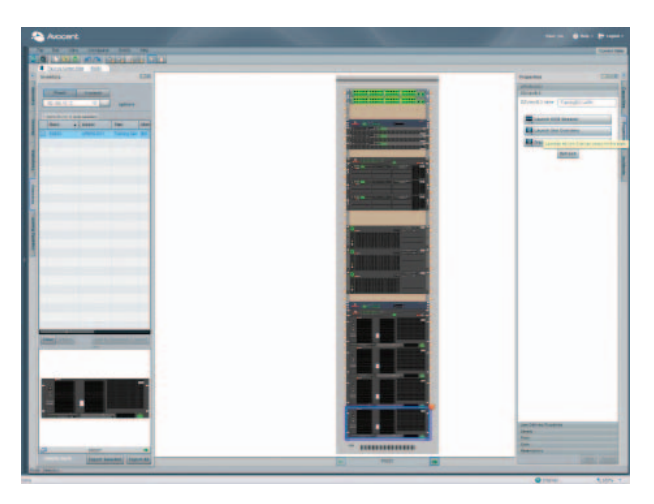

Select the device and select/expand the *Properties* menu on the right side of the Data Center Planner software to see the general details for that equipment.

You will see the link that was set up to launch a direct connection to that device using the DSView 3 software. Click on *Launch KVM Session* and a remote session window will open to provide a direct remote connection to that device.

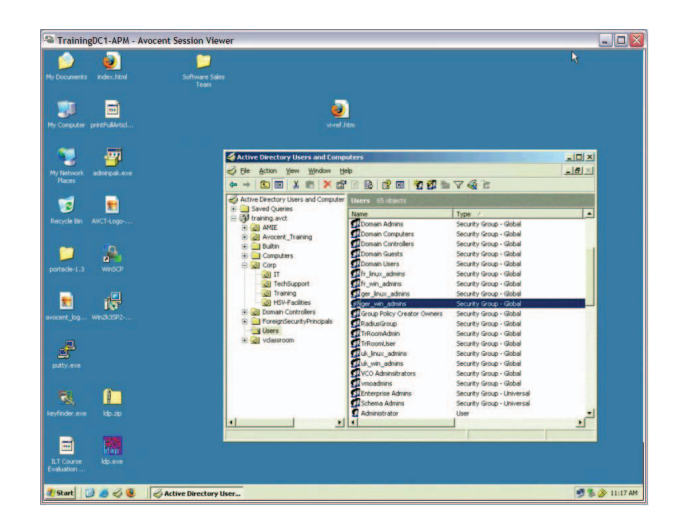

IT equipment that has a serial console/configuration port such as network switches, Linux™ servers and other device ports can also be connected to remotely.

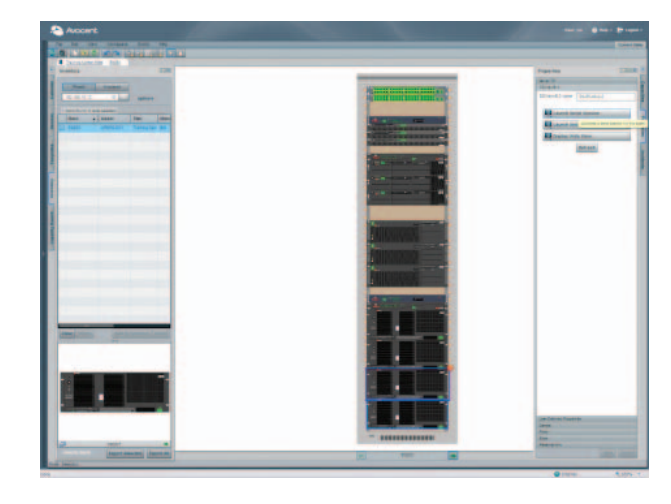

Select *Launch Serial Session* to establish a direct remote connection to the serial port of that device.

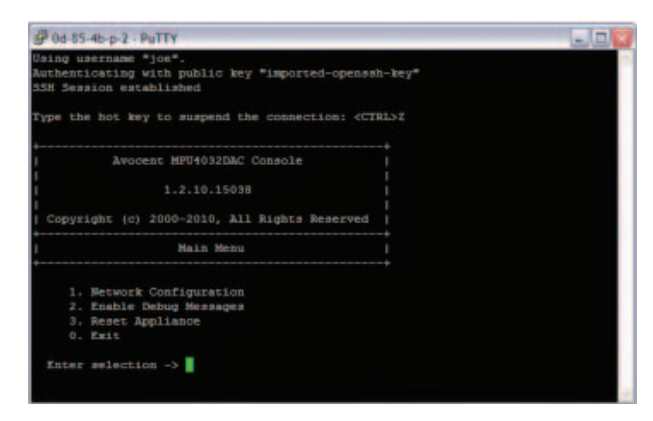

#### Benefits

- Remote deployment and configuration of equipment
	- Allow IT staff to be leveraged across multiple sites
	- Shorten time taken to configure/deploy
- Remote access for faster problem/incident management
	- Direct remote access to a wide variety of devices
	- Shorten response time and mean time to repair
	- Reduce need to travel on-site
	- Improve security and reduce physical access and audit trail of remote access activities

Emerson is a trademark of Emerson Electric Co. ©2010 Emerson Electric Co. Internet Explorer and Linux are trademarks or registered trademarks of their respective owners in the United States and other countries. All rights reserved. Printed in USA. 1010-DCPDSV\_INT-DS-EN